## Handing in Work

Using Google Classroom from a student's perspective

- Student and staff Login page
- https://classroom.google.com

## Manage teaching and learning with Classroom

Classroom helps students and teachers organize assignments, boost collaboration, and foster better communication.

Go to Classroom

Having trouble signing into Classroom? Get tips and help here.

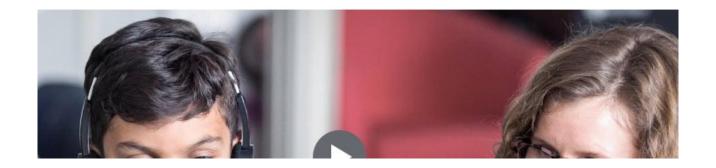

 Before students can hand in their work they need to log in to Google Classroom. Once signed in they will see the classes they have been invited to attend.

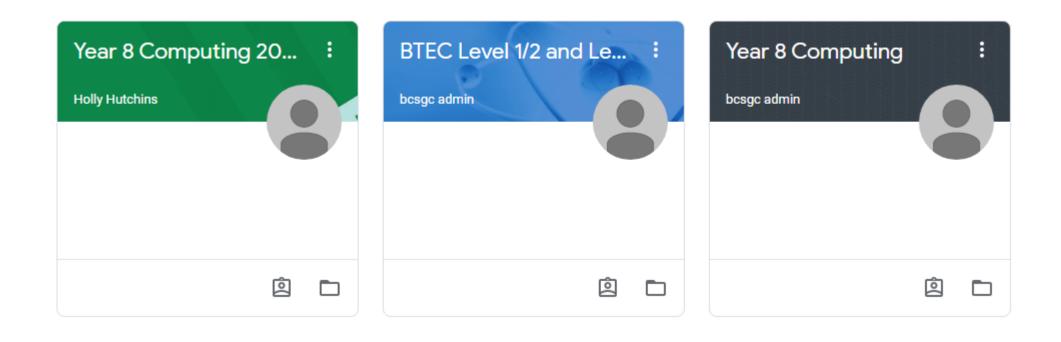

Once the student has selected a class they will need to select
Classwork from the top menu.

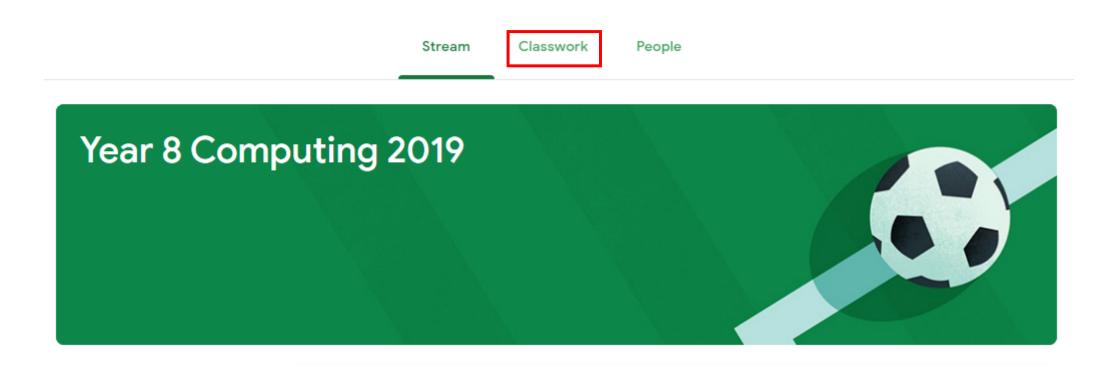

- The student selects an assignment from the list of assignments.
- In this example the work has already been handed in and is due tomorrow.

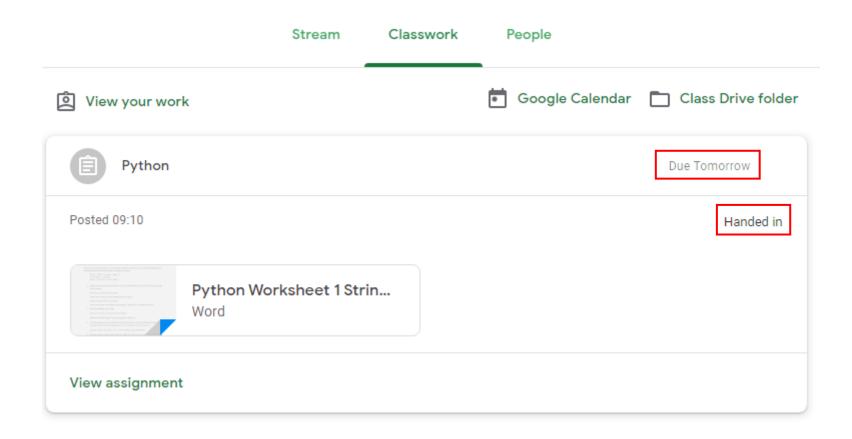

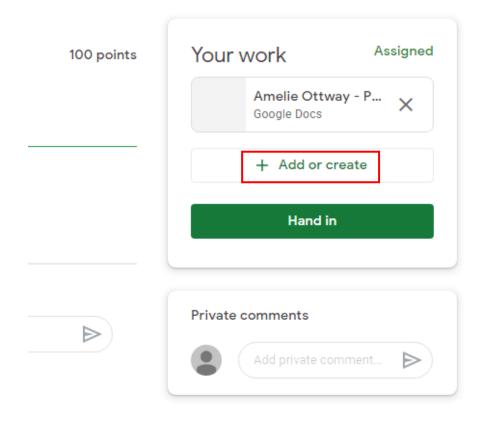

- The student can view the assignment or print it out. If a printer is not available it can be useful to view the assignment in a new Tab.
- The assignment can be completed by either using an installed word processor (e.g. Word) and then uploaded, or open a new Google Docs document by selecting Add or Create.

• Once the file has been uploaded or created in Google Docs the file will be visible in the **Your Work** section where the work can be handed in.

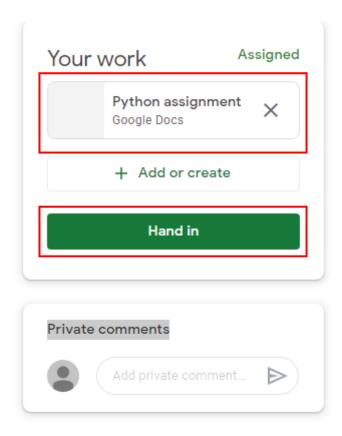

Instructions

Student work

- From the Tutor's perspective: Select Classwork from the top menu and select an assignment. From here you will see the Handed In and Assigned count.
- Both of these are dynamic so you can view who has handed in work and who is still to hand in work by selecting the relevant counter.